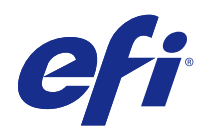

# FieryMeasure Help

© 2015 Electronics For Imaging. De informatie in deze publicatie wordt beschermd volgens de Kennisgevingen voor dit product.

# Inhoud

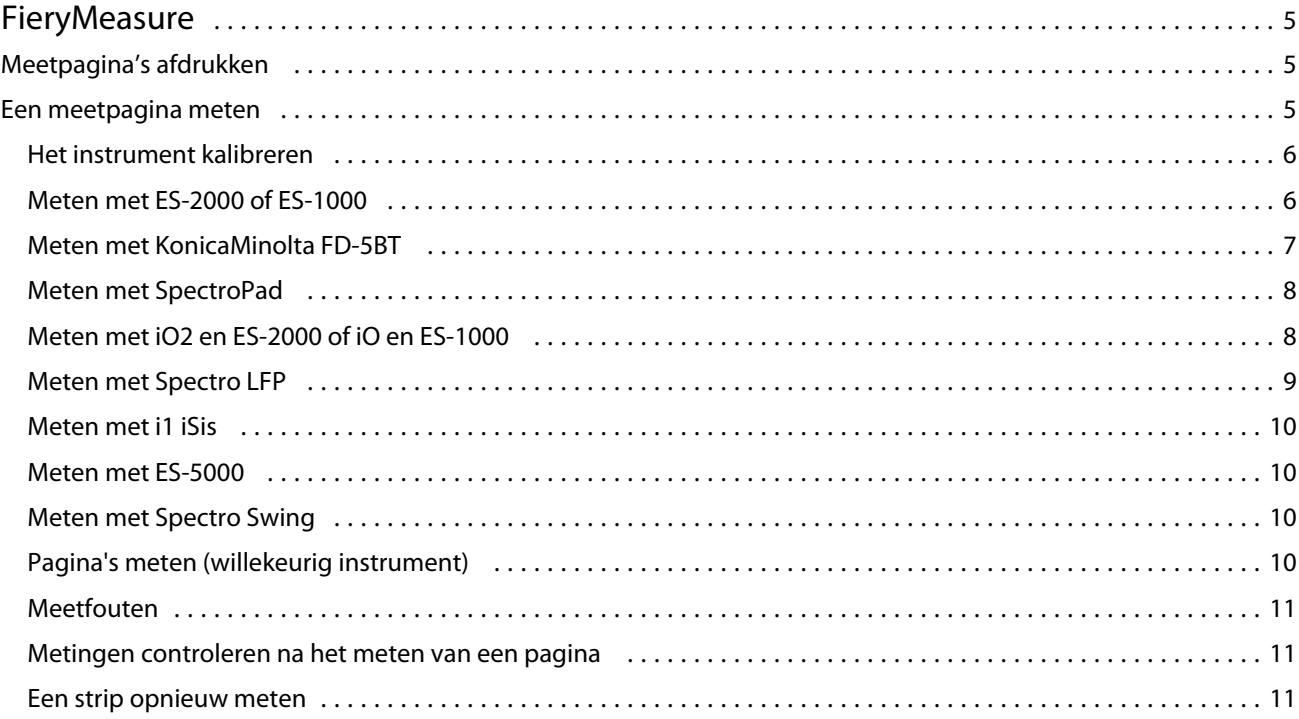

FieryMeasure Help Inhoud 4

## <span id="page-4-0"></span>**FieryMeasure**

FieryMeasure is een hulpprogramma waarmee u rijen gedrukte kleurvlakken op een pagina kunt meten met behulp van een meetinstrument. U kunt ook een vlakpagina afdrukken met FieryMeasure.

FieryMeasure ondersteunt diverse meetinstrumenten, waaronder de EFI ES-2000 spectrofotometer.

FieryMeasure wordt gestart vanuit andere toepassingen die kleurmeetgegevens nodig hebben.

### Meetpagina's afdrukken

Meetpagina's bevatten vlakken van verschillende kleuren die u meet met een instrument. U kunt ook meetwaarden uit een bestand laden.

- **1** Als u de pagina gaat meten na het afdrukken, sluit u het meetinstrument op uw computer aan.
- **2** Sommige of alle hieronder beschreven functies kunnen beschikbaar zijn. Selecteer de geschikte instellingen voor uw taak:
	- **•** Selecteer Geen (opslaan als PDF) om de pagina op te slaan voor afdrukken of selecteer de Fiery Server waarmee verbinding moet worden gemaakt om de pagina af te drukken.
	- **•** Instrument: selecteer het meetinstrument om pagina's te meten of selecteer Metingen laden en selecteer het bestand als u meetwaarden vanuit een bestand wilt laden.

U kunt desgewenst op Instellingen klikken om opties in te stellen voor het instrument.

- **•** Meten: selecteer het type meting of selecteer Importeren en selecteer het bestand als u een vlakopmaak wilt importeren uit een bestand.
- **•** Vlakopmaak : de opmaak beïnvloedt het aantal, de kleuren en de volgorde van de vlakken. Er zijn verschillende opmaken beschikbaar afhankelijk van het type meting.

Minder vlakken zijn sneller in het gebruik, maar meer vlakken bieden resultaten van hogere kwaliteit.

Gesorteerde vlakken worden op de pagina afgedrukt in de volgorde van hun tint- en verzadigingsniveaus. Willekeurige vlakken worden in willekeurige volgorde op de pagina afgedrukt, zodat verschillen in dichtheid op diverse gedeelten van de pagina worden gecompenseerd.

- **•** Papierformaat: selecteer een papierformaat voor het afdrukken van de meetpagina of klik op Aangepast en geef een aangepast paginaformaat op.
- **3** Klik op Volgende om het PDF-bestand op te slaan of, als u met een Fiery Server bent verbonden, om de meetpagina af te drukken.

Voordat u een meetpagina afdrukt, kunt u afdrukopties instellen en andere instellingen om de pagina naar de Fiery Server te sturen. Zorg dat u geen kleurbeheerinstellingen wijzigt.

**4** Als u een PDF-bestand hebt opgeslagen, drukt u dit af en klikt u vervolgens op Meten.

### <span id="page-5-0"></span>Een meetpagina meten

Een kleurmeetinstrument, zoals een spectrofotometer, meet het licht dat wordt gereflecteerd door een kleurvlak en slaat het meetresultaat als numerieke waarde op. De procedure voor het meten van een pagina hangt af van het instrument.

Bepaalde instrumenten hebben een functie voor zelfkalibratie om de juiste werking van het instrument te controleren. Het instrument kan bijvoorbeeld worden gekalibreerd door te controleren hoe nauwkeurig hiermee een bekend kleurvoorbeeld kan worden gemeten. Als zelfkalibratie beschikbaar is, moet u het instrument kalibreren voordat u doorgaat met het meten van een pagina.

Met handbediende instrumenten moet u instructies opvolgen om de pagina te plaatsen en elke rij vlakken op de pagina te meten. Met automatische instrumenten wordt elke rij gemeten en wordt zonder interactie van de gebruiker verder gegaan naar de volgende rij. Met bepaalde instrumenten wordt de pagina ook automatisch geplaatst.

#### **Het instrument kalibreren**

Voor betrouwbare metingen moet u eerst het meetinstrument kalibreren. Als de kalibratie mislukt, kunt u niet doorgaan met de meting.

**1** Volg de instructies op het scherm en klik op Volgende.

**Opmerking:** Met de EFI ES-2000 of EFI ES-1000 spectrofotometer moeten het witte vak op de kalibratiesteun en de opening van het instrument beide schoon zijn. Met de EFI ES-2000 moet het deksel van het witte vak geopend zijn.

**2** Als u het instrument niet kunt kalibreren, klikt u op Annuleren.

#### **Meten met ES-2000 of ES-1000**

U kunt kleurvlakken op een pagina meten met de EFI ES-2000 or ES-1000 spectrofotometer die wordt meegeleverd met Color Profiler Suite.

Wanneer u de ES-2000 selecteert als meetmethode, kunt u de instrumentinstellingen opgeven:

- **•** Meetmodus: selecteer het gewenste type meting. U kunt elke strip meten in één of twee stappen.
	- **•** M0: één stap, inclusief UV
	- M1: twee stappen, D50, inclusief UV
	- **•** M2: twee stappen, UV-blokkering
- **•** Liniaal gebruiken: als u deze optie selecteert, leest de positiesensor aan de onderzijde van de EFI ES-2000 de strepen op de liniaal om de positie van de EFI ES-2000 te bepalen. Daarom moet u de achterplaat met liniaal gebruiken om de EFI ES-2000 langs de strip te leiden. Het gebruik van de liniaal is vereist voor het meten van strips in twee stappen.
- **•** Grotere vlakgrootte: als u deze optie selecteert, worden grotere vlakken afgedrukt om betere metingen te verkrijgen met een printer met lage resolutie. De meetmethode is gelijk voor normale en grotere vlakken. Deze optie is ook beschikbaar voor de ES-1000.

<span id="page-6-0"></span>Wanneer u met succes een pagina hebt gemeten, kunt u de metingen controleren. Als een meting niet is zoals verwacht, kunt u de strip opnieuw meten.

**1** Leg de vlakpagina op een vlakke, egale ondergrond.

Als u een achterplaat en liniaal hebt voor het meten van vlakpagina's, plaatst u de vlakpagina op de juiste wijze.

**Opmerking:** Met de ES-2000 moet u de liniaal gebruiken als u bij het afdrukken van de vlakpagina's de optie voor het gebruik van de liniaal hebt geselecteerd.

- **2** Wanneer op het scherm wordt aangegeven dat de ES-2000/ES-1000 bezig is met meten, plaatst u de ES-2000/ ES-1000 in de witte ruimte boven of onder de strip die op het scherm wordt aangegeven.
- **3** Houd de knop ingedrukt en schuif de ES-2000/ES-1000 langzaam en gelijkmatig langs de strip met vlakken.
- **4** Laat de knop los als de ES-2000/ES-1000 de witte ruimte aan het einde bereikt.
- **5** Nadat u met succes één strip met vlakken hebt gemeten, verplaatst u de ES-2000/ES-1000 naar de witte ruimte aan het begin van de volgende strip.
- **6** Ga op dezelfde wijze door met het meten van de resterende strips totdat u alle vlakken op de pagina hebt gemeten.
- **7** Ga op dezelfde wijze door met het meten van de resterende vlakpagina's (indien aanwezig) totdat u alle vlakpagina's hebt gemeten.
- **8** Nadat u de laatste pagina hebt gemeten, klikt u op Volgende.

#### **Meten met KonicaMinolta FD-5BT**

U kunt kleurvlakken op een pagina meten met de KonicaMinolta FD-5BT spectrodensitometer.

- **•** Sluit de KonicaMinolta FD-5BT op de computer aan en zet de KonicaMinolta FD-5BT aan.
- **•** Raadpleeg de bijgeleverde documentatie van de KonicaMinolta FD-5BT voor meer informatie over het instrument.

Wanneer u de KonicaMinolta FD-5BT selecteert als meetmethode, kunt u de instrumentinstellingen opgeven.

Meetmodus: selecteer het gewenste type meting. U kunt elke strip meten in één of twee stappen.

- **•** M0: standaardverlichting (gloeilamp), geen UV-filter
- **•** M1: aanvullende verlichting (D50), geen UV-filter
- **•** M2: standaardverlichting (gloeilamp), UV-filter (of UV geblokkeerd)

**Opmerking:** M0, M1 en M2 zijn standaardmeetomstandigheden die worden beschreven in ISO 13655.

Wanneer u met succes een pagina hebt gemeten, kunt u de metingen controleren. Als een meting niet is zoals verwacht, kunt u de strip opnieuw meten.

**1** Leg de vlakpagina op een vlakke, egale ondergrond.

De meest nauwkeurige meting verkrijgt u door diverse vellen wit papier onder de pagina te leggen.

**2** Plaats de stripgeleider boven de eerste rij en plaats de KonicaMinolta FD-5BT op de stripgeleider. Klik op Laat zien hoe voor hulp bij het plaatsen van het instrument.

7

- <span id="page-7-0"></span>**3** Wanneer het scherm aangeeft dat de KonicaMinolta FD-5BT bezig is met meten, plaatst u de punt van de meetopening van het instrument boven de witte ruimte aan een van beide uiteinden van de strip die op het scherm wordt aangegeven.
- **4** Houd de knop op de zijkant van de KonicaMinolta FD-5BT ingedrukt en schuif het instrument langzaam en gelijkmatig over de strip met vlakken.
- **5** Laat de knop los wanneer de KonicaMinolta FD-5BT de witte ruimte aan het einde bereikt.
- **6** Nadat u met succes een strip met vlakken hebt gemeten, verplaatst u de stripgeleider en de KonicaMinolta FD-5BT naar de volgende strip die op het scherm wordt aangegeven.
- **7** Ga op dezelfde wijze door met het meten van de resterende strips totdat u alle vlakken op de pagina hebt gemeten.
- **8** Ga op dezelfde wijze door met het meten van de resterende vlakpagina's (indien aanwezig) totdat u alle vlakpagina's hebt gemeten.
- **9** Nadat u de laatste pagina hebt gemeten, klikt u op Volgende.

#### **Meten met SpectroPad**

U kunt kleurvlakken op een pagina meten met de draadloze Barbieri Spectropad spectrofotometer.

- **•** Sluit de Spectropad op de computer aan en zet de Spectropad aan.
- **•** Kalibreer de Spectropad als dit wordt gevraagd.
- **•** Raadpleeg de bijgeleverde documentatie van de Spectropad voor meer informatie over het instrument.

Wanneer u met succes een pagina hebt gemeten, kunt u de metingen controleren. Als een meting niet is zoals verwacht, kunt u een rij opnieuw meten.

- **1** Leg de vlakpagina op een vlakke, egale ondergrond.
- **2** Plaats de Spectropad op de pagina en lijn de meetkop uit met het midden van de eerste rij met behulp van de rode lasers.

Rijen worden gemeten vanaf de onderste rij naar boven.

- **3** Schuif de meetkop naar de witte ruimte aan een van beide uiteinden van de rij.
- **4** Schuif de meetkop met een aanvaardbare snelheid over de rij vlakken, zoals aangegeven door de snelheidsindicator op het scherm van de Spectropad.

De Spectropad laat een pieptoon horen en geeft een bericht weer wanneer de rij is gemeten.

- **5** Nadat u met succes één rij vlakken hebt gemeten, verplaatst u de Spectropad naar de volgende rij die op het scherm van de Spectropad wordt aangegeven.
- **6** Ga op dezelfde wijze door met het meten van de resterende rijen totdat u alle vlakken op de pagina hebt gemeten.
- **7** Ga op dezelfde wijze door met het meten van de resterende vlakpagina's (indien aanwezig) totdat u alle vlakpagina's hebt gemeten.
- **8** Nadat u de laatste pagina hebt gemeten, klikt u op Volgende.

#### <span id="page-8-0"></span>**Meten met iO2 en ES-2000 of iO en ES-1000**

De iO2/iO verplaatst de ES-2000/ES-1000 automatisch boven elke rij vlakken om deze te meten. In de afbeelding op het scherm wordt elke rij gemarkeerd terwijl deze wordt gemeten.

Voordat u vlakpagina's gaat meten, moet u de ES-2000 of ES-1000 die is aangesloten op de iO2 of iO kalibreren. De ES-2000/ES-1000 wordt gekalibreerd op het witte vak van de iO2/iO. De kalibratie kan mislukken als het witte vak is bedekt of niet schoon is.

Wanneer u met succes een pagina hebt gemeten, kunt u de metingen controleren.

**1** Plaats de eerste vlakpagina op de iO2/iO en klik op Volgende.

Plaats de pagina met de bovenrand het dichtst bij de arm van de iO2/iO.

**2** Volg de instructies op het scherm, plaats de kruiscursor boven het vlak dat is gemarkeerd met A en druk op de knop op de ES-2000/ES-1000. Herhaal dit voor de vlakken die zijn gemarkeerd met B en C.

De afbeelding op het scherm helpt u de vlakken A, B en C te vinden.

- **3** Klik op Volgende.
- **4** Wanneer de iO2/iO klaar is met het meten van de pagina, klikt u op Volgende.
- **5** Meet de resterende vlakpagina's (indien aanwezig) op dezelfde wijze, beginnend met het plaatsen van de pagina en het registreren van vlakken A, B en C.
- **6** Nadat u de laatste pagina hebt gemeten, klikt u op Volgende.

#### **Meten met Spectro LFP**

De Barbieri Spectro LFP plaatst de pagina automatisch onder zijn meetopening en verplaatst de pagina om elke rij met vlakken te meten. In de afbeelding op het scherm wordt elke rij gemarkeerd terwijl deze wordt gemeten.

- **•** Sluit de Spectro LFP op de computer aan en zet de Spectro LFP aan.
- **•** Kalibreer de Spectro LFP.
- **•** Raadpleeg de bijgeleverde documentatie van de Spectro LFP voor meer informatie over het instrument.

Wanneer u met succes een pagina hebt gemeten, kunt u de metingen controleren.

**1** Plaats de eerste vlakpagina op de staalhouder, plaats de staalhouder in de Spectro LFP en klik op Volgende.

Plaats de pagina zoals op het scherm wordt getoond.

**2** Volg de instructies op het scherm, plaats het dradenkruis op het vlak dat is gemarkeerd met A en klik op Volgende of druk op de Enter-toets. Herhaal dit voor de vlakken die zijn gemarkeerd met B en C.

De afbeelding op het scherm helpt u de vlakken A, B en C te vinden.

- **3** Klik op Volgende.
- **4** Wanneer de Spectro LFP klaar is met het meten van de pagina, klikt u op Volgende.
- **5** Meet de resterende vlakpagina's (indien aanwezig) op dezelfde wijze, beginnend met het plaatsen van de pagina en het registreren van vlakken A, B en C.
- **6** Nadat u de laatste pagina hebt gemeten, klikt u op Volgende.

#### <span id="page-9-0"></span>**Meten met i1 iSis**

De meting met i1 iSiS gebeurt automatisch. Wanneer u met succes een pagina hebt gemeten, kunt u de metingen desgewenst controleren.

Voordat u pagina's gaat meten, moet u controleren of het meetinstrument juist is aangesloten.

- **1** Plaats de eerste meetpagina in het instrument in de richting die op de pagina wordt aangegeven en druk op de knop.
- **2** Ga op dezelfde wijze door met het meten van de resterende meetpagina's (indien aanwezig) totdat u alle pagina's hebt gemeten.
- **3** Nadat de laatste pagina is gemeten, klikt u op Volgende.

#### **Meten met ES-5000**

De ES-5000 spectrofotometer is een XRGA-compatibel instrument dat pagina's automatisch kan lezen en verbinding kan maken met uw computer via een lokaal netwerk.

Voordat u pagina's gaat meten, moet u ervoor zorgen dat de ES-5000 en uw computer beide op hetzelfde subnet van uw lokale netwerk zijn aangesloten. Neem contact op met uw netwerkbeheerder als u dit niet zeker weet.

De ES-5000 is vergelijkbaar met de X-Rite i1 iSis, met dit verschil dat de ES-5000 met uw computer wordt verbonden via een lokaal netwerk in plaats van via USB. U kunt de ES-5000 gebruiken om pagina's te meten voor meerdere computers in het netwerk. Een unieke id die op de pagina wordt afgedrukt stelt de ES-5000 in staat de metingen naar de juiste computer te verzenden.

Wanneer u met succes een pagina hebt gemeten, kunt u de metingen desgewenst controleren.

- **1** Plaats de eerste meetpagina in het instrument in de richting die op de pagina wordt aangegeven en druk op de knop.
- **2** Ga op dezelfde wijze door met het meten van de resterende meetpagina's (indien aanwezig) totdat u alle pagina's hebt gemeten.
- **3** Nadat de laatste pagina is gemeten, klikt u op Volgende.

#### **Meten met Spectro Swing**

Het meten met de Barbieri Spectro Swing gebeurt automatisch. Wanneer u met succes een pagina hebt gemeten, kunt u de metingen desgewenst controleren.

Voordat u pagina's gaat meten, moet u controleren of de Spectro Swing juist is aangesloten.

- **1** Plaats de eerste meetpagina in het instrument.
- **2** Ga op dezelfde wijze door met het meten van de resterende meetpagina's (indien aanwezig) totdat u alle pagina's hebt gemeten.
- **3** Nadat de laatste pagina is gemeten, klikt u op Volgende.

#### <span id="page-10-0"></span>**Pagina's meten (willekeurig instrument)**

Voordat u meetpagina's gaat meten, moet u controleren of het meetinstrument juist is aangesloten. Kalibreer het instrument als dit wordt gevraagd.

**Opmerking:** Vlakken kunnen randen hebben van gele of zwarte vlakken waarmee het instrument in elke richting kan meten. De gele en zwarte vlakken worden niet meegenomen in de meetgegevens.

- **1** Plaats de eerste meetpagina in of op het instrument.
- **2** Als registratie van de pagina is vereist, volgt u de instructies op het scherm om de paginalocatie te registreren.
- **3** Als u de vlakken handmatig moet scannen, volgt u de instructies op het scherm om elke strip te scannen.
- **4** Wanneer u met succes een pagina hebt gemeten, kunt u de metingen controleren.

Als een meting niet is zoals verwacht, kunt u de strip opnieuw meten als handmatig scannen door het instrument wordt ondersteund.

- **5** Ga door met het meten van eventuele resterende pagina's.
- **6** Nadat u de laatste pagina hebt gemeten, klikt u op Volgende.

#### **Meetfouten**

Wanneer u kleurvlakken meet, worden de metingen gevalideerd aan de hand van een aantal regels die zijn ontworpen om fouten in meetwaarden te detecteren en waarmee u strips kunt scannen in beide richtingen.

Als een ongeldige meting wordt gedetecteerd, kunt u de meting herhalen.

Onjuiste metingen kunnen de volgende oorzaken hebben:

- **•** U meet de verkeerde strip, hoewel deze zich op de juiste pagina bevindt.
- **•** U meet de verkeerde pagina.
- **•** De pagina heeft afdrukfouten die onjuiste kleuren oplevert.
- **•** Er is een probleem met de printer of het medium dat tot onverwachte kleuren leidt.

#### **Metingen controleren na het meten van een pagina**

U kunt de metingen van een pagina controleren voordat u doorgaat. Op het scherm ziet u een vergrote weergave van de geselecteerde strip en die ernaast. Meetwaarden worden weergegeven wanneer u de muisaanwijzer over een vlak beweegt.

- **1** Klik in de vlakopmaak op het scherm op de strip die u wilt controleren.
- **2** Verplaats de muisaanwijzer in de vergrote weergave over het vlak dat u wilt controleren.

#### **Een strip opnieuw meten**

Met handmeetinstrumenten kunt u een strip opnieuw meten. De vergrote weergave op het scherm toont de geselecteerde strip en de aangrenzende strip.

- Klik in de vlakopmaak op het scherm op de strip die u opnieuw wilt meten.
- Klik in de vergrote weergave op het getal of de letter van de strip die u wilt meten.
- Meet de strip als hiervoor wanneer u daarom wordt gevraagd.
- Klik op Volgende om naar de volgende pagina te gaan of ga door met de procedure.